## **Как се добавят Декларации за промяна на лични данни в СТИЛ и СТИЛ Уеб**

С **Декларациите за промяна на лични данни** служителите могат да удостоверят промяна на **имейл**, **банкова сметка**, дали **са** 

**самоосигуряващи се**, или са **с намалена работоспособност**, дали имат **осигурителен доход от други правоотношения** или от **пенсия**, като отразените в декларациите промени могат да бъдат попълнени автоматично чрез процедура в **Личните картони**, **Фишовете за заплати** и **Сметките за изплатени суми** на служителите.

Добавянето на **Декларации за промяна на лични данни** може да се направи както от **СТИЛ**, така и директно от самите служители чрез **СТИЛ Уеб** (в случай че ползвате уеб приложението). Ще разгледаме последователно и двата начина:

1. За да добавите **Декларация за промяна на лични данни** за дадено лице в **СТИЛ**, маркирайте лицето в *Таблица Служители*, изберете *Таблица Други документи* от **Основната форма** на програмата, кликнете с десен бутон на мишката върху таблицата и от появилото се контекстно меню изберете **Добави > Декларация за промяна на лични данни**:

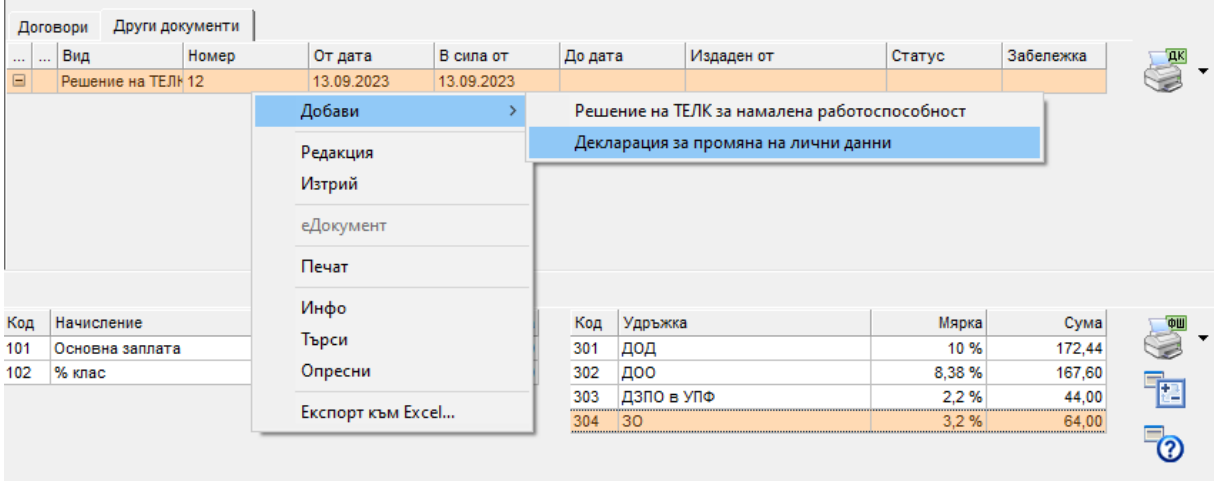

Отваря се форма **Декларация за промяна на лични данни**, от която можете да въведете необходимите данни:

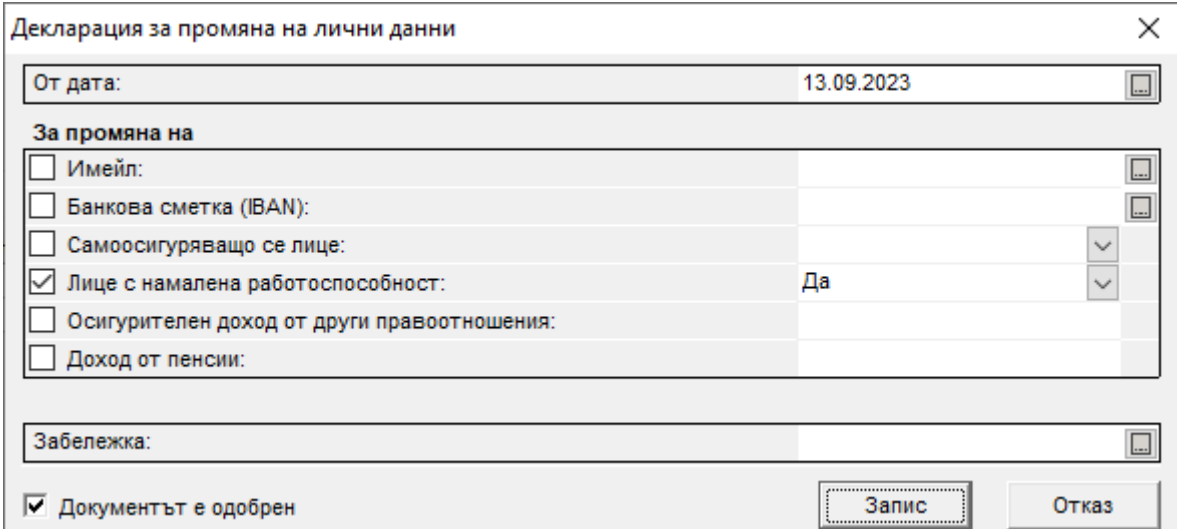

След като попълните необходимата информация, натиснете бутоните **Запис** и след това **Изход**. Ако декларацията е нова за системата, тя се добавя като нов запис в *Таблица Други документи.* 

В случай, че в тази форма Ви е необходимо поле, което не е добавено към момента, можете да изберете меню *Настройки > Потребителски данни > Потребителски документи*, да отворите документа **Декларация за промяна на лични данни** и да добавите нужното Ви поле(та).

*2.* Ако използвате **СТИЛ Уеб** и желаете директно служителите да добавят своите **Декларации за промяна на лични данни**, когато настъпят такива промени, първо трябва да изберете меню *Настройки > Настройки на СТИЛ Уеб > еДокументи.* Ще се отвори форма **еДокументи в СТИЛ Уеб**, от която трябва да добавите **Декларация за промяна на лични данни** (като кликнете с десен бутон и от контекстното меню изберете **Добави > еДокумент)**:

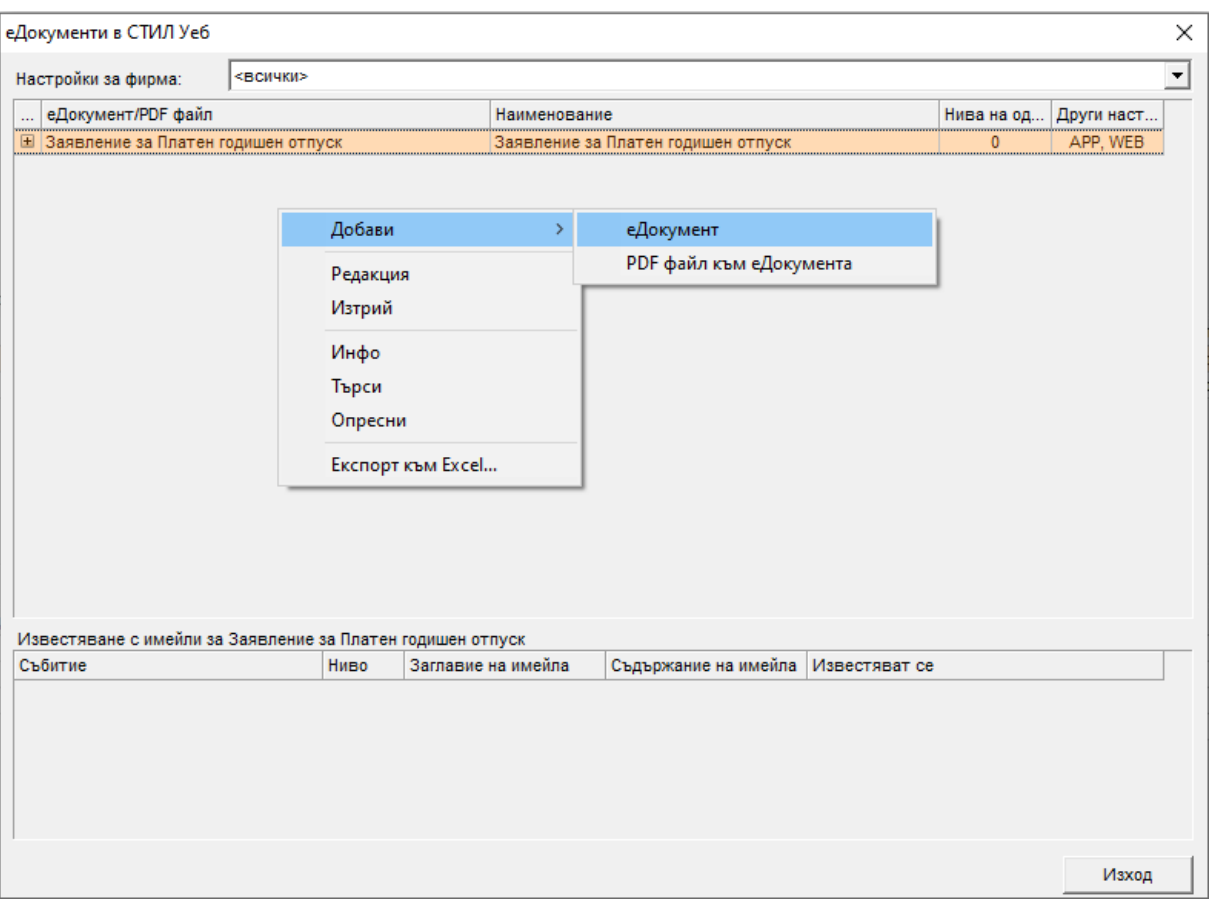

Ще се отвори форма **еДокумент**, от която можете да направите необходимите настройки. Обърнете специално внимание на поле **еДокументът се генерира при добавяне на запис от:** (опциите са *1 - WEB, 2 – APP и 3 - APP, WEB*) – за да могат служителите да добавят своите декларации през **СТИЛ Уеб**, тук трябва да изберете *1 - WEB* (тогава те ще могат да бъдат създавани само през СТИЛ Уеб) или *3 - APP, WEB* (ако предпочитате да има възможност да се добавят както през СТИЛ, така и през СТИЛ Уеб):

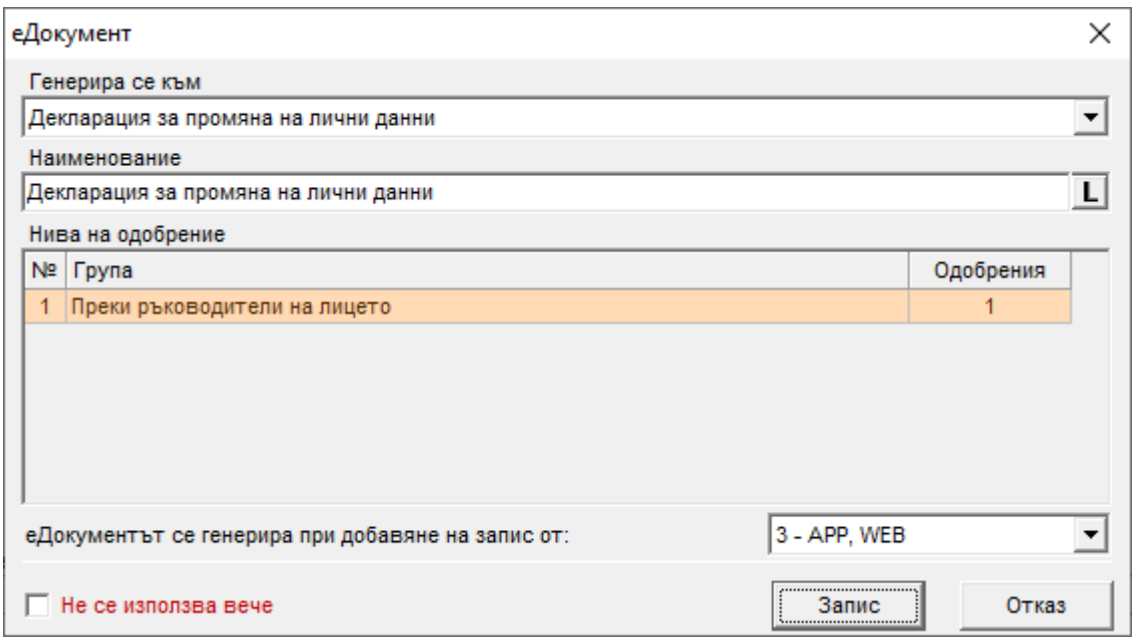

След като попълните необходимата информация, натиснете бутоните **Запис** и след това **Изход**. Ако декларацията е нов документ за системата, тя се добавя като нов запис в *Таблица еДокументи в СТИЛ Уеб.*

След тази стъпка служителите вече ще имат възможност сами да *добавят* **Декларации за промяна на лични данни** като за целта трябва да направят следното:

➢ Да се влязат с потребителското си име и парола в уеб приложението **СТИЛ Уеб** и да изберат **Документи** от менюто в ляво или директно от началната страница на профила си:

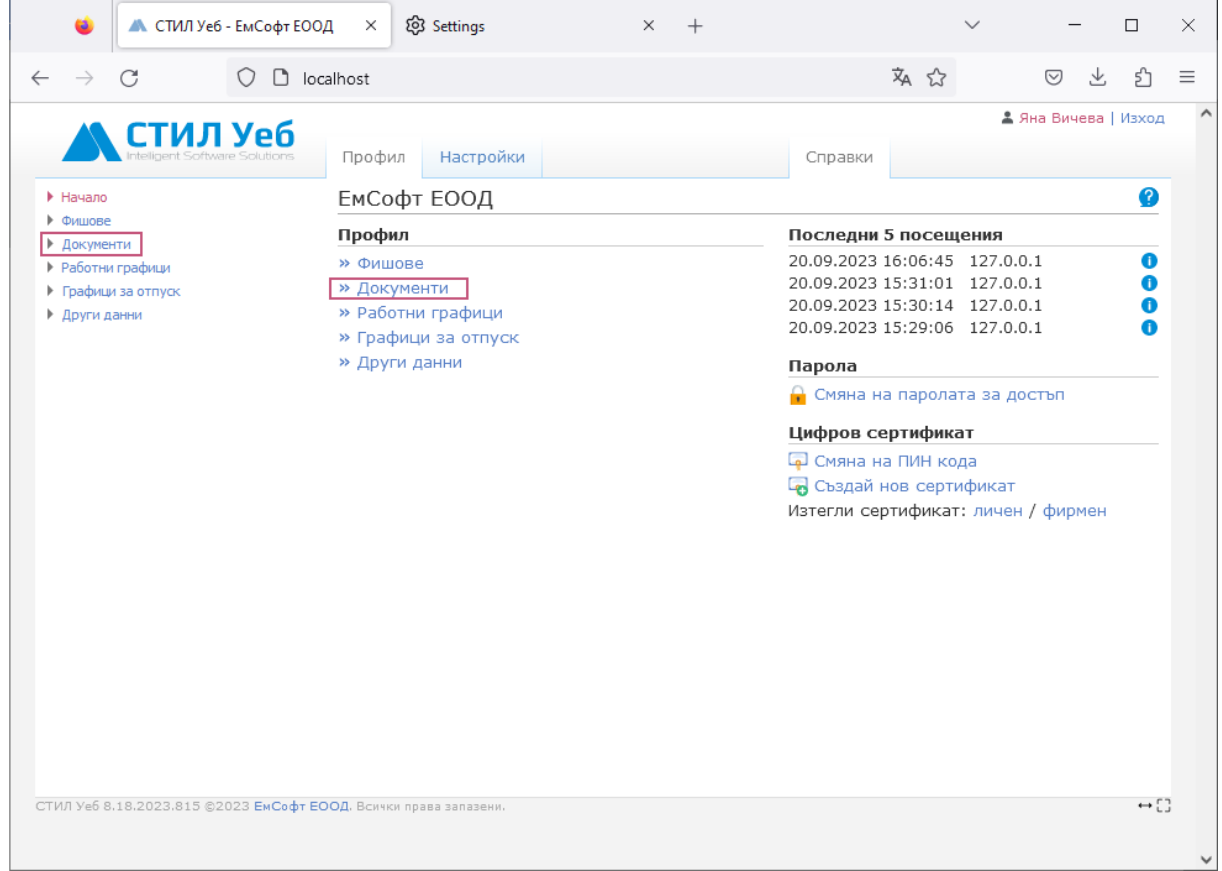

➢ От страницата **Документи** трябва да изберат бутона **Нов документ** и след това **Декларация за промяна на лични данни**:

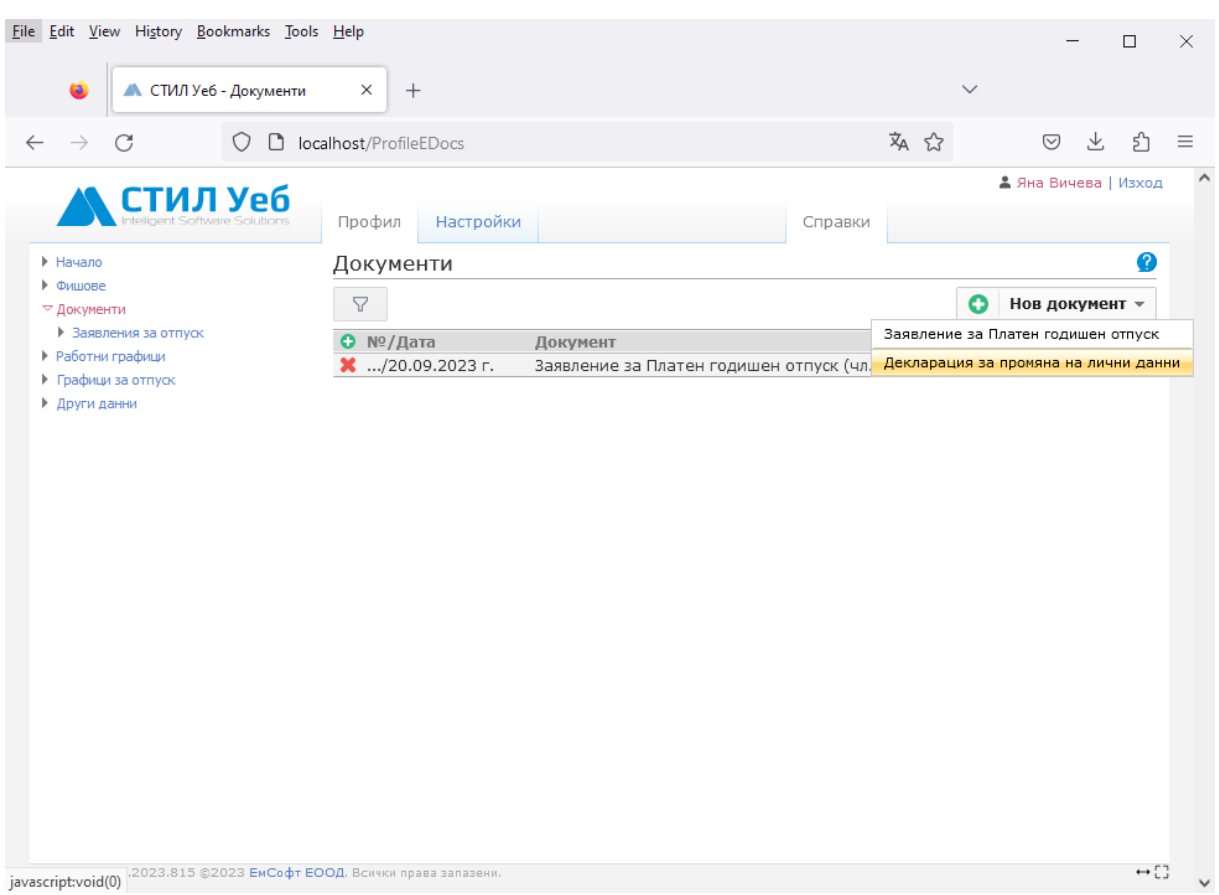

➢ Ще се отвори форма **Декларация за промяна на лични данни**, в която лицето може да отрази настъпилите промени:

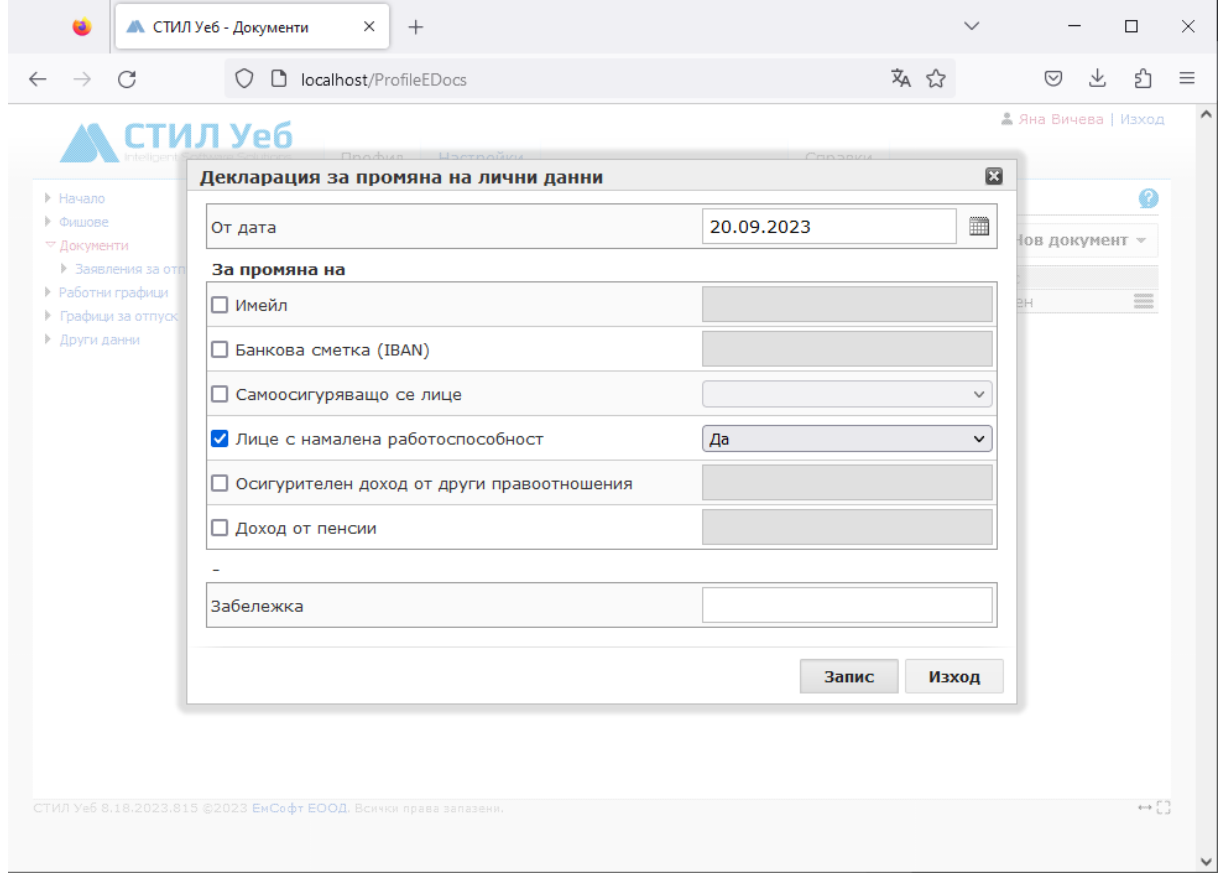

След като **Декларациите за промяна на лични данни** са добавени в системата и са *одобрени* (виж поле **Документът е одобрен**), можете да автоматично да промените данните в съответните форми – **Личен картон**, **Фиш за заплата** и **Сметка за изплатени суми**, като за целта изберете меню *Процедури > Прилагане на одобрени потребителски документи* – ще се отвори форма **Прилагане на одобрени потребителски документи**, от която можете да заредите и приложите декларациите:

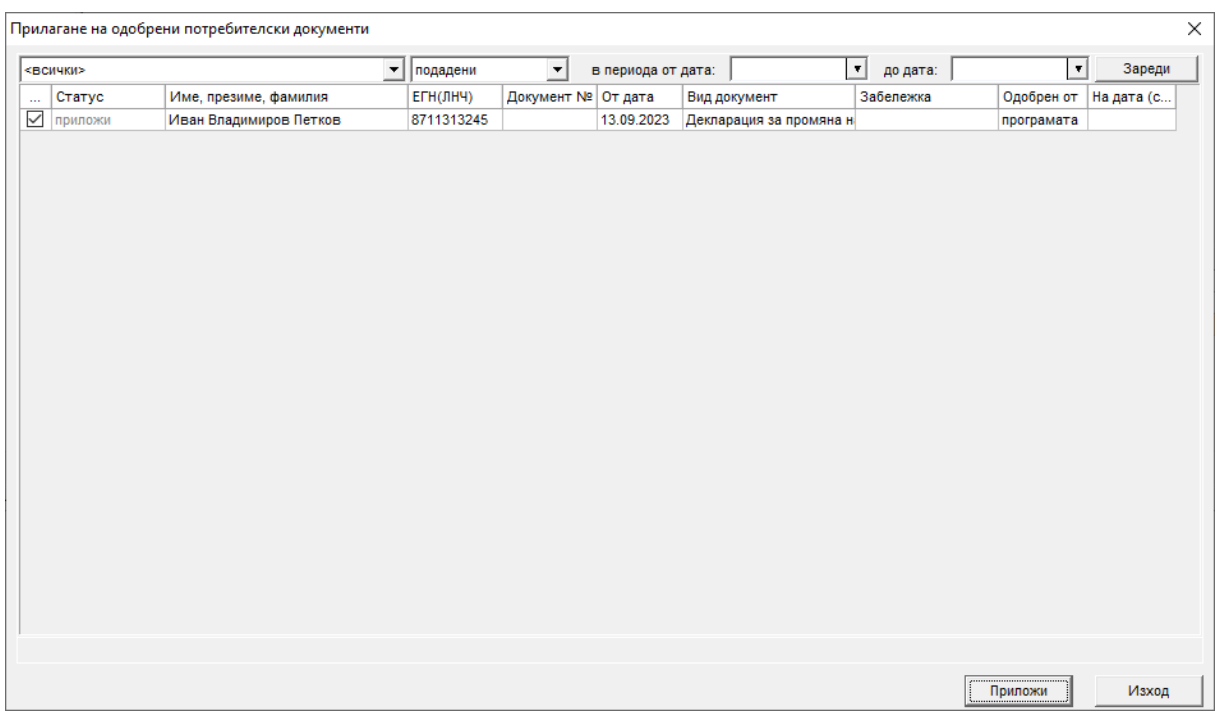

Изпълнението на тази процедура ще доведе до *промяна на*:

- **Имейла** и/или **банковата сметка (IBAN)** в **Личния картон** на служителя, ако тези полета са били попълнени в декларацията.
- Полетата **Осигурителен доход от други договори** и **Получен доход от пенсии**, както и слагане/махане на отметката на поле **Лице с намалена работоспособност** във **Фишовете за заплати** на лицата, ако са били въведени съответните полета в декларациите им.

След прилагането на процедурата при добавяне на нова **Сметка за изплатени суми:**

- Ако в декларацията е посочено, че лицето е с намалена работоспособност, в сметката автоматично ще бъдат сложени отметки в поле **Лице с намалена работоспособност,** както и на **ред 9. Сума, подлежаща на авансово облагане**, така че полето да е достъпно за редакция, в случай, че желаете да промените данъчната основа по тази сметка.
- Ако е въведена стойност в поле **Доход от други правоотношения** в декларацията, той ще бъде попълнен автоматично в сметката, а ако сте нанесли **доход от пенсии**, в сметката ще бъде сложена отметката в поле **Пенсионер.**